# **E&G ALLOCATION REPORT**

# **GENERAL NOTES**

**Data:** The data in this report is derived from OMNI Financials' budgetary ledger and is loaded each morning (please see timestamp on the report for the exact time and date). It contains only budget journals which have been posted. There is no data in this report that is not found in OMNI.

**Recurring vs. Non-recurring:** There are two versions of this report: "E&G Allocations (Recurring)" and "E&G Allocations (Total)". The first version includes only recurring journals whereas the second includes both recurring and non-recurring journals.

**Hierarchy:** A hierarchy is used to define and organize the data for the University. At the highest level is the University followed by Division, School, Area, and Department. Be careful not to confuse a formal department (such as the Department of Anthropology) with a specific "Department" ID (e.g., 072000, 072001, 072006, etc.). Within the hierarchy, a formal department (like Anthropology) is considered an "Area". Likewise, a formal college is considered a "School".

**Budgetary Account ID:** Budgetary account codes are used to categorize budget. These include, but are not limited to, faculty salary, faculty benefits, A&P salary, A&P benefits, OPS, Expense, OCO, and various special categories.

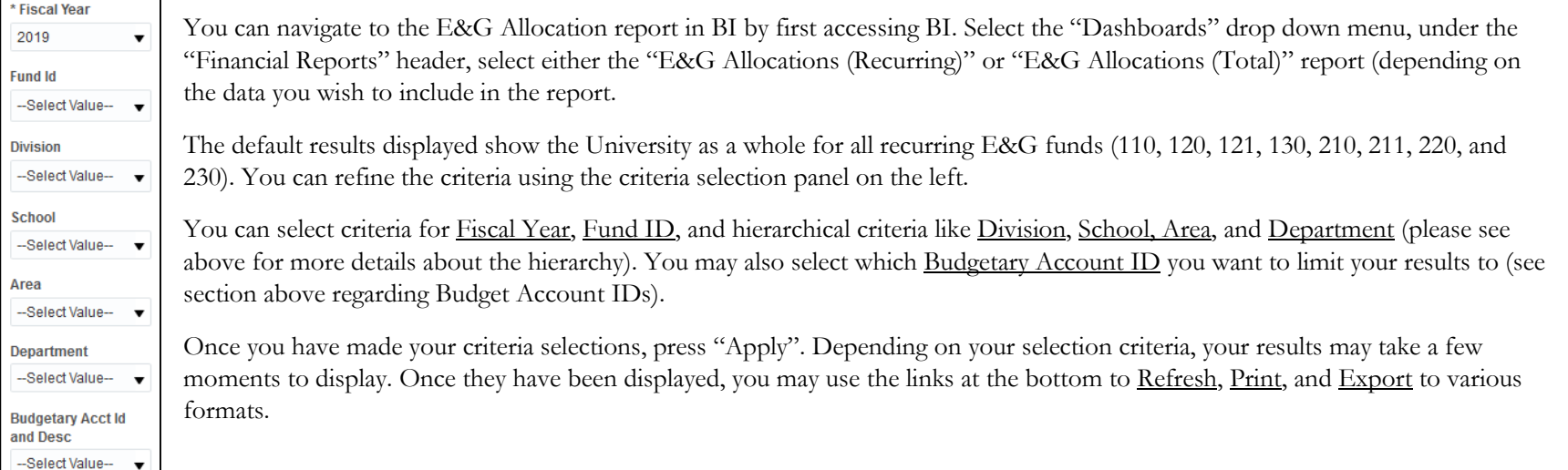

#### **NAVIGATION** *Criteria Selection*

**Last updated:** 2/14/19 kg

Depending on your criteria selection, your results may include more than 25 rows. In order to see all the rows, you may need to click the expand row icon  $(\overline{\mathbf{P}})$  at the bottom.

## **SELECTING CRITERIA**

You can select criteria either directly from the drop down menu by clicking on the downward arrow and checking the box of the value you are interested in:

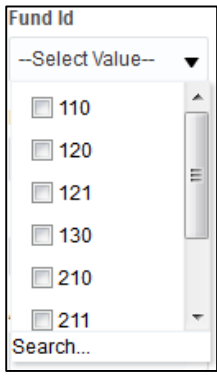

Or, you can click the "Search…" text at the bottom of the drop down menu and use the "Select Values" prompt to select which values you want included in your search criteria:

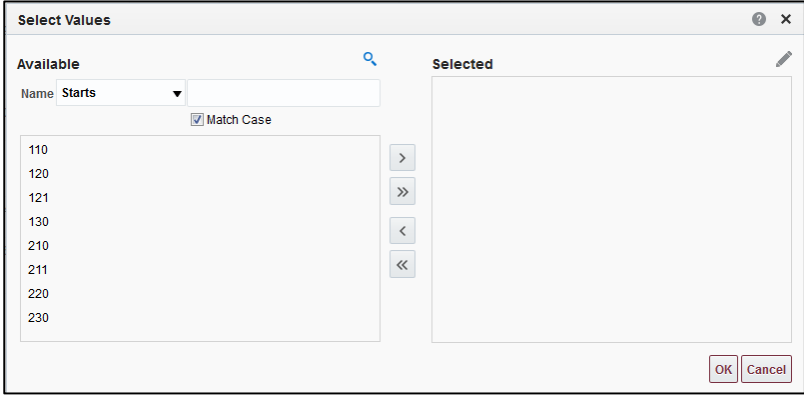

## **DRILLING DOWN**

When you have made your selection and clicked "Apply", you will not be able to immediately see the underlying details. Although you may have made selections at the Division, School, Area, and Department levels, the default view level remains at the University level. For example, when selecting Academic Affairs for Division, College of Arts & Sciences for School, Anthropology for Area, and 072000 for Department, the results displayed will appear as below for the E&G Allocations (Recurring) report:

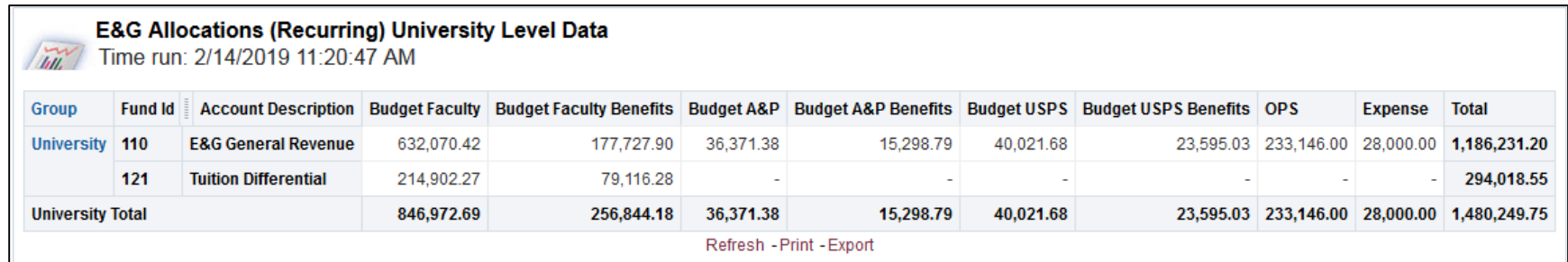

As you can see, the results are displayed at the University level and not drilled down into the details. Therefore, you need to use the Drill to... feature to see more details at a lower level. These drill to options are located above the results:

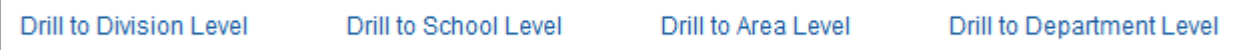

Drilling to Division Level will return Division level totals for each category and division selection (if your criteria selection includes multiple divisions). Likewise, School, Area, and Department Level include totals for each category and by that level of details.

Only at the Department Level will you see specific journal details. At the Department Level, you will see Journal Date, Journal Id, and a Long Description of the journal detail:

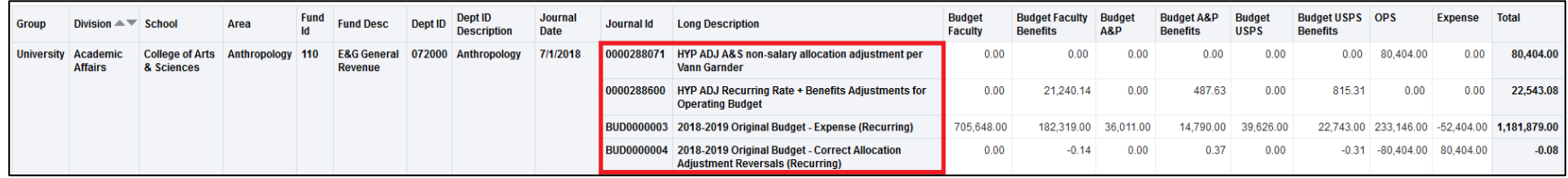